# **VisualCam**

# **USER MANUAL**

Windows Edition V1.2

COPYRIGHT © ALL RIGHTS RESERVED.

## Index

| Co   | oyrig | ht                                    | 2  |
|------|-------|---------------------------------------|----|
| Tra  | dem   | arks                                  | 2  |
| Dis  | clain | ner                                   | 2  |
| Intr | oduc  | ction                                 | 3  |
| •    |       | Requirements                          |    |
|      |       | g the software                        |    |
|      |       | lling VIISAN VisualCam                |    |
|      | _     | Started                               |    |
| Ор   |       | on Interface Description              |    |
|      | 1.    | Function Tabs                         | 10 |
|      | 2.    | Select Connection                     | 11 |
|      | 3.    | Left Toolbar                          | 11 |
|      | 4.    | Image Adjustment Menu                 | 13 |
|      | 5.    | Capture Button Settings               | 14 |
|      | 6.    | Thumbnail List                        | 14 |
|      | 7.    | File Save Path Settings               | 15 |
|      | 8.    | Settings menu                         | 15 |
| Vis  | ualiz | er Mode Description                   | 18 |
|      | lma   | age Adjustment Menu                   | 21 |
|      | Sel   | ect Capture Mode                      | 23 |
| Spl  | it-Sc | reen Mode Description                 | 25 |
|      | The   | e action buttons of split-screen mode | 25 |
|      |       | mpare with two live screens           |    |
|      | Coı   | mpare images                          | 27 |
|      |       | ange the display layout               |    |
| Wh   |       | pard Mode Description                 |    |
|      |       | iteboard Toolbar Description          |    |
| _    |       | d a whiteboard page                   |    |
| Tro  | uble  | shooting                              | 33 |

## Copyright

All rights reserved by Beijing VIISAN Technology Co., Ltd. No part of the materials shall be reproduced in any form or by any means without prior written permission.

### **Trademarks**

- The VisualCam<sup>™</sup> is a trademark of Beijing VIISAN Technology Co.,
   Ltd. registered in the U.S. and other countries.
- Windows® is a registered trademark of Microsoft Corporation in the United States and other countries. All other products mentioned in this document are trademarks or registered trademarks of their respective owners.

### **Disclaimer**

- The screenshots in this user's manual were made with Windows 10. If you are using other Windows system, your screen will look somewhat different but still function the same.
- Specifications of this software and contents of this user manual are subject to change without notice. Any modification, error correction, or feature updates made in the actual software may have not been timely updated in this user manual. User may refer to the actual software itself for more accurate detail. Any misprints, translation errors, or inconsistencies with existing software, will be updated as soon as possible.

### Introduction

The VisualCam is a multi-functional education visualizer software specially designed for visualizers, it provides a full-screen window and various annotation functions that allows you directly add annotations on the live window by using the free-hand drawing tools, enable the mask or spotlight modes, zoom, and rotate the image, freeze the live video, change the resolution, and adjust brightness. With this powerful visualizer software, you can easily present or pre-record any teaching materials in various ways, like taking snapshots, recording videos by enabling picture-in-picture, scanning documents, creating stop motion videos, comparing images by split-screen, or using the interactive whiteboard function.

#### **WARNING:**

This visualizer software ONLY works with specific document camera models. If you are using 3rd party products this software may NOT work.

# **System Requirements**

To ensure the performance of your document camera, the following hardware system requirement is needed.

| CPU       | Intel® Core™ i5 or higher                                 |
|-----------|-----------------------------------------------------------|
| RAM       | 8GB RAM minimum, 16GB RAM recommended.                    |
| GPU       | Intel® Iris Plus Graphics series or higher                |
|           | The installation and operation of the program requires 1G |
| Hard Disk | disk space. You can scan more images if the disk space is |
|           | bigger. The recommended storage is 20G.                   |
| Operating | Windows 10 / Windows 11                                   |
| System    | VVIIIdows 10 / VVIIIdows 11                               |
| USB       | USB port                                                  |

**NOTE:** The system requirements and compatibility can change over time, depending on the operating system and updates from Windows.

# **Installing the software**

1. Double click the VIISAN VisualCam.exe file to install the software.

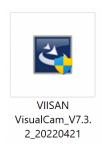

2. Follow the onscreen instructions to complete the installation.

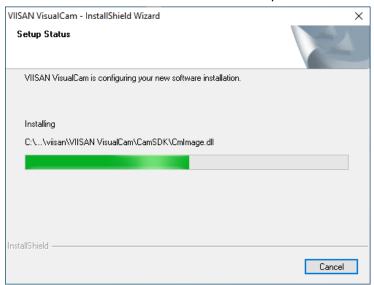

3. Click [Finish] to finish the installation program.

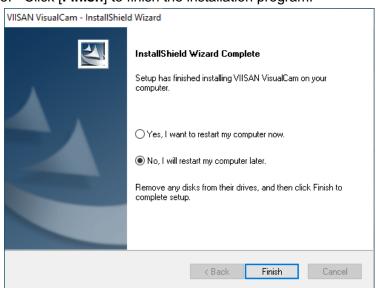

# **Uninstalling VIISAN VisualCam**

To remove VIISAN VisualCam from your Windows. Click the Windows Start Menu > All Programs > VIISAN VisualCam folder > UnInstall VIISAN VisualCam

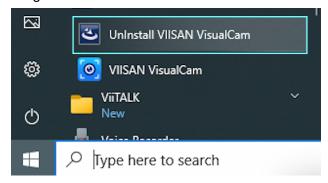

## **Getting Started**

To start the program, please double click on the VIISAN VisualCam icon on the desktop or start VIISAN VisualCam from the Windows Programs list.

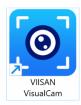

Click the Windows Start Menu > All Programs > VIISAN VisualCam folder > VIISAN VisualCam.

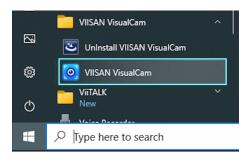

When VIISAN VisualCam app is launched the first time, you should see a registration menu appears and you can click the URL <a href="https://www.viisan.com/en/productReg.html">https://www.viisan.com/en/productReg.html</a> to register your product or click 'OK' to enter the app.

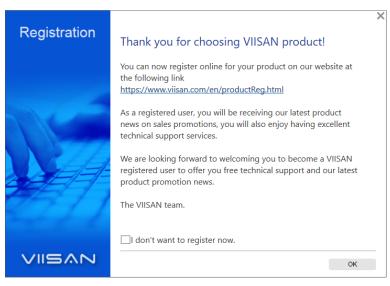

**NOTE:** If you don't want to see the registration window every time you launch the app, you can click below checkbox.

✓ I don't want to register now.

When the document camera is connected to the desktop/laptop, it automatically goes to Visualizer live video mode.

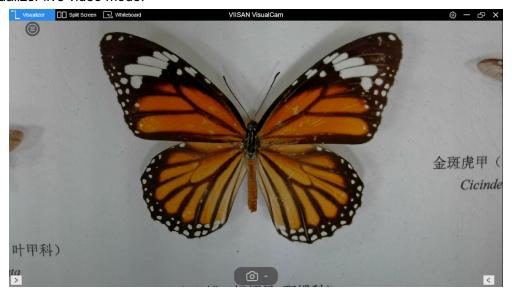

**NOTE:** If you don't see the real-time preview video from the camera device and a [**Detecting devices...**] message is displayed in the middle of the main window as below, please double check the following items sequentially.

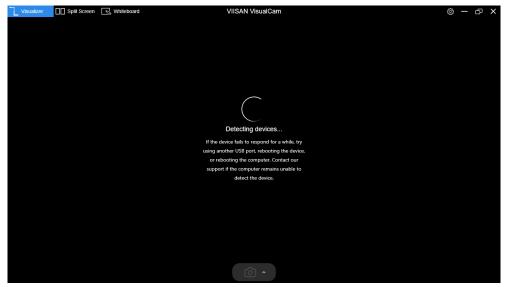

#### - Check the USB connation

Ensure the Windows has recognized the device under the Cameras in the Windows Device Manager menu. If the device is not be detected, please try to contact with other USB port.

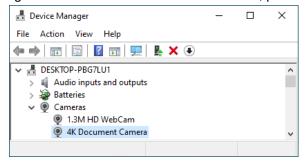

#### - For Windows 10 computer

Go to "Settings Privacy Camera" to check whether the permission is allowed

### Allow apps to access your camera

If you allow access, you can choose which apps can access your camera by using the settings on this page. Denying access blocks apps from accessing your camera. It does not block Windows Hello.

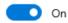

#### - Disable Anti-Virus software

If you have installed anti-virus software, please manually add the VIISAN VisualCam client to the whitelist of the anti-virus software.

# **Operation Interface Description**

The following is the description of the VisualCam software operation interface.

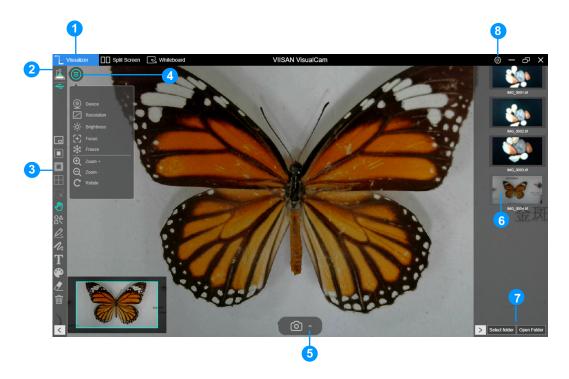

### 1. Function Tabs

VIISAN VisualCam software integrates three major functions. You can switch each function by clicking on the tab.

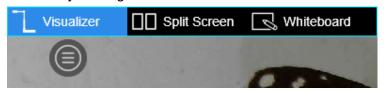

| Mode         | Descriptions                                                                                                |
|--------------|----------------------------------------------------------------------------------------------------|
| Visualizer   | Showing the live video perceived by the document camera.                                                    |
| Split Screen | With the Split-Screen, you can connect two document cameras on your computer and present them split-screen. |
| Whiteboard   | Allows you to draw and annotate anything on an interactive whiteboard.                                      |

### 2. Select Connection

In the upper left corner, you can click the  $\stackrel{\Gamma^0}{=}$  icon to choose the device connection method.

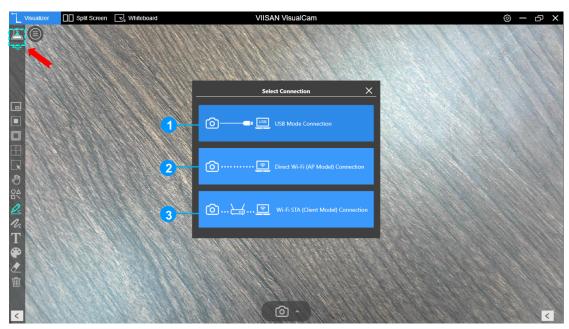

| Item | Icon Status | Descriptions                                                                                                    |
|------|-------------|----------------------------------------------------------------------------------------------------|
| 1    | *           | USB mode connection. (Default) This mode allows you to connect the document camera by USB wired connection.                                                                               |
| 2    | ₽ PAP       | Wi-Fi p2p (AP Mode) connection.  This mode allows you to connect the document camera directly without an internet connection.,  NOTE: This connection only available for the Wi-Fi model. |
| 3    | ₹STA        | Wi-Fi STA (Client Mode) connection.  This mode allows you to connect the document camera through a router.  NOTE: This connection only available for the Wi-Fi model.                     |

### 3. Left Toolbar

On the left side toolbar, there are many useful control tools available.

| Ico | ons | Descriptions                   |
|-----|-----|--------------------------------|
|     |     | Picture-in-Picture             |
|     |     | Enable picture-in-picture mode |

|             | T                                                                   |
|-------------|---------------------------------------------------------------------|
|             | Mask                                                                |
|             | Enable the mask mode in solid or translucent style                  |
|             | Spotlight                                                           |
|             | Show spotlight by using the rectangle or ellipse style              |
|             | Gridlines                                                           |
| [           | Show gridlines on screen                                            |
|             | Select                                                              |
| ZX          | Select the annotation or object on the screen                       |
| <b>July</b> | Move                                                                |
|             | Move the screen                                                     |
| $O\Delta$   | Shape Tool                                                          |
|             | Add the shapes                                                      |
|             | Rectangle Tool                                                      |
|             | Draw a rectangle                                                    |
|             | Draw a rectangle in solid style                                     |
|             | Ellipse Tool                                                        |
|             | Draw an ellipse                                                     |
|             | Draw an ellipse in solid style                                      |
|             | Triangle Tool                                                       |
|             | Draw a triangle                                                     |
|             | Draw a triangle in solid style                                      |
|             | Line                                                                |
|             | Draw a line                                                         |
|             | Dotted line                                                         |
| ••          | Draw a dotted line                                                  |
| 7           | Single arrow                                                        |
|             | Draw a single arrow                                                 |
| A           | Double arrow                                                        |
| K           | Draw a double arrow                                                 |
|             | Smooth Pen                                                          |
| <u>N</u> S  | Draw and write by using the Smooth Pen                              |
|             | Highlighter Pen                                                     |
| <u> </u>    | Draw and write by using the Highlighter Pen                         |
|             | Disappearing Pen                                                    |
|             | Draw and write by using the Disappearing Pen                        |
|             | NOTE: It allows to set the disappearing time (3, 5, 10, 20 seconds) |
| 1           | Line Option                                                         |
| · VL        | Set the line thickness of annotation.                               |

| 4    | Color Option                                           |
|------|--------------------------------------------------------|
|      | Choose the color of annotation, shape, and text tools. |
|      | Text Tool                                              |
|      | Add the texts                                          |
|      | Eraser                                                 |
|      | Erase annotation on the screen                         |
| प्ती | Clear All                                              |
| W    | Clear all annotations on the screen                    |
| >    | Show/Hide                                              |
|      | Show and hide toolbar                                  |

### 4. Image Adjustment Menu

Click on the icon to expand the image adjustment menu, you can use the following tool to adjust the live video on the preview window.

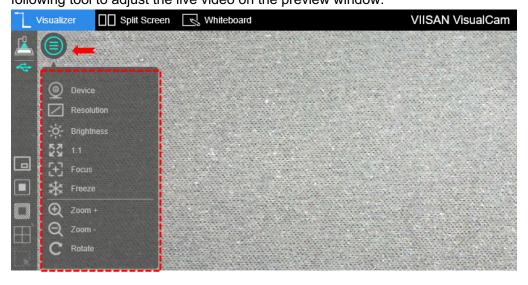

| Icons      | Descriptions                                                          |
|------------|-----------------------------------------------------------------------|
| <b>©</b>   | Select the device and switch power frequency (50/60Hz)                |
|            | Set the resolution                                                    |
| -;0;-      | Adjust brightness                                                     |
|            | Adjust backlight NOTE: This Function only available on specific model |
| $\bigcirc$ | Turn on/off the lamp in 3-level (Leve1, Leve 2, Level 3)              |
| Ţ          | NOTE: This Function only available on specific model                  |

| KY       | Show 1:1 image / Fit Screen                         |
|----------|-----------------------------------------------------|
| [+]      | Auto Focus                                          |
| <b>L</b> | Adjust the best focal length.                       |
| *        | Freeze video                                        |
| $\oplus$ | Zoom in image                                       |
| Q        | Zoom out image                                      |
| C        | Rotate image by 0°, 90°, 180°, 270°, Flip or Mirror |

### 5. Capture Button Settings

Click on the up-arrow icon at the middle lower button to switch the capture mode.

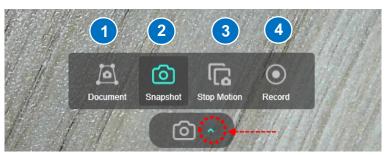

| Mode | Descriptions                      |
|------|-----------------------------------|
| 1    | Scan & Cropping Documents         |
| 2    | Take Snapshot (Default selection) |
| 3    | Create Stop Motion Video          |
| 4    | Record Video                      |

#### 6. Thumbnail List

Right click on a thumbnail on the right-side output listing of the main window, you will see the following options.

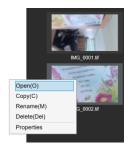

| Right Click Options | Explanations          |
|---------------------|-----------------------|
| Open                | Open file             |
| Сору                | Duplicate file        |
| Rename              | Rename of file        |
| Delete              | Delete a file         |
| Properties          | Show file information |

### 7. File Save Path Settings

On the bottom right of the main window, there are options for setting the directory for saving files:

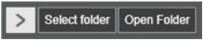

| Button        | Explanations                 |
|---------------|------------------------------|
| Select Folder | Select file save destination |
| Open Folder   | Open the file location       |

### 8. Settings menu

#### **General Settings:**

Click the icon on the upper right corner to entry to the settings page.

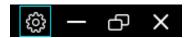

#### **General Settings:**

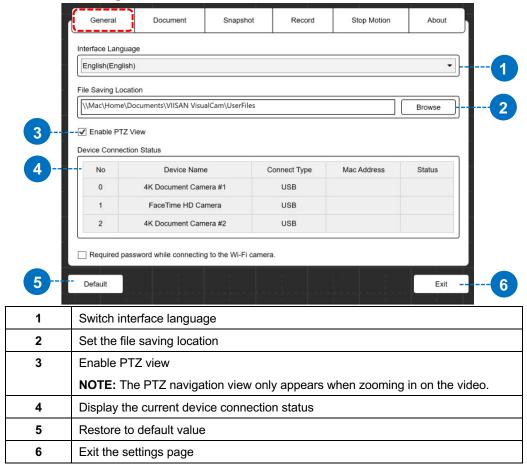

#### **Document Settings:**

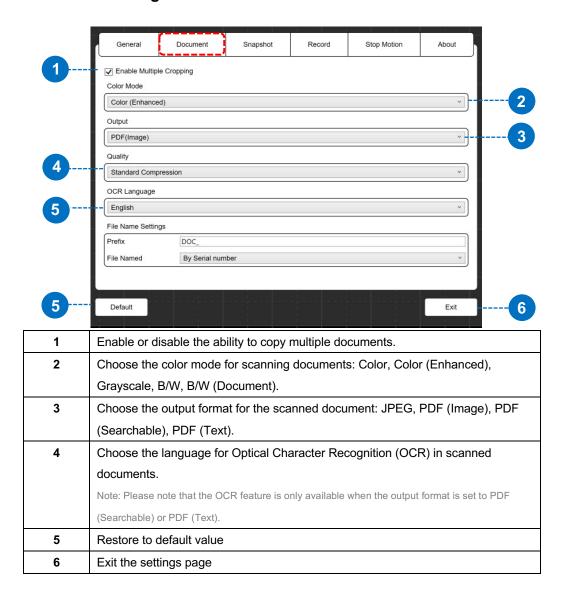

#### **Snapshot Settings:**

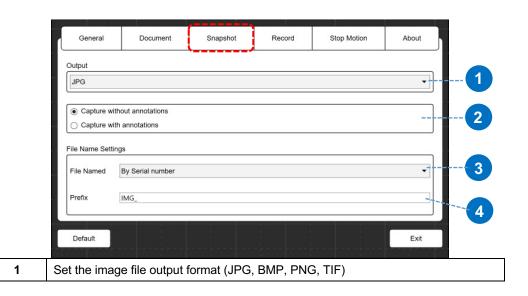

| 2                             | 2 Select take snapshot with or without showing the annotation   |  |
|-------------------------------|-----------------------------------------------------------------|--|
| 3                             | Set the file name for format by serial number or by date & time |  |
| 4 Set the prefix of file name |                                                                 |  |

### **Record Settings:**

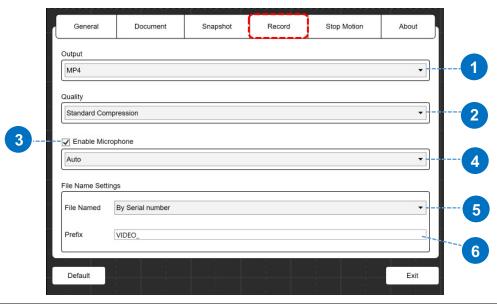

| 1 | Set the video file output format (AVI, MP4, FLV)                |  |  |
|---|-----------------------------------------------------------------|--|--|
| 2 | Set the video compression quality                               |  |  |
|   | Standard Compression                                            |  |  |
|   | Low Compression Rate (High image quality, bigger size)          |  |  |
|   | High Compression Rate (Low image quality, smaller size)         |  |  |
| 3 | Enable microphone                                               |  |  |
| 4 | Select microphone                                               |  |  |
| 5 | Set the file name for format by serial number or by date & time |  |  |
| 6 | Set the prefix of file name                                     |  |  |

### **Stop Motion Settings:**

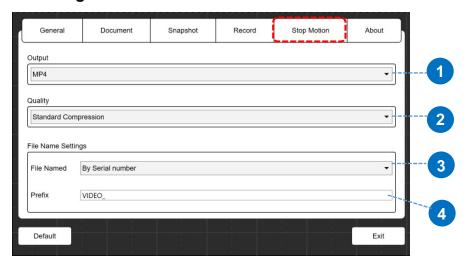

| 1 | Set the video file output format (AVI, MP4, FLV)                |  |  |
|---|-----------------------------------------------------------------|--|--|
| 2 | Set the video compression quality.                              |  |  |
|   | Standard Compression                                            |  |  |
|   | Low Compression Rate (High image quality, bigger size)          |  |  |
|   | High Compression Rate (Low image quality, smaller size)         |  |  |
| 5 | Set the file name for format by serial number or by date & time |  |  |
| 6 | Set the prefix of file name                                     |  |  |

#### About page:

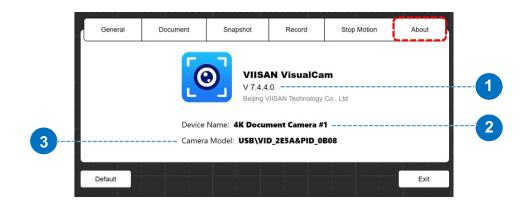

| 1                                          | 1 Display software version            |  |
|--------------------------------------------|---------------------------------------|--|
| 2                                          | Display current connected device name |  |
| 3 Display the connected device hardware ID |                                       |  |

# **Visualizer Mode Description**

The visualizer mode allows presenting the live view by the document camera. There are many useful functions available listed on the left toolbar. All of them can enhance your presentation!

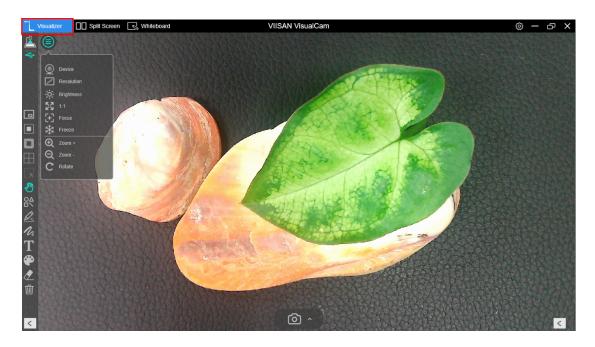

## **Left-side toolbar function**

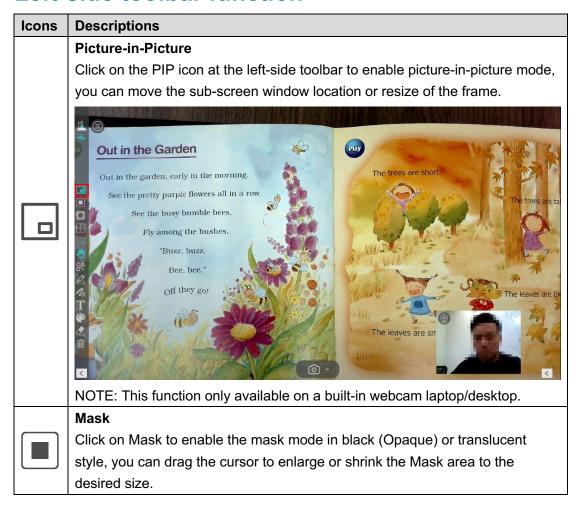

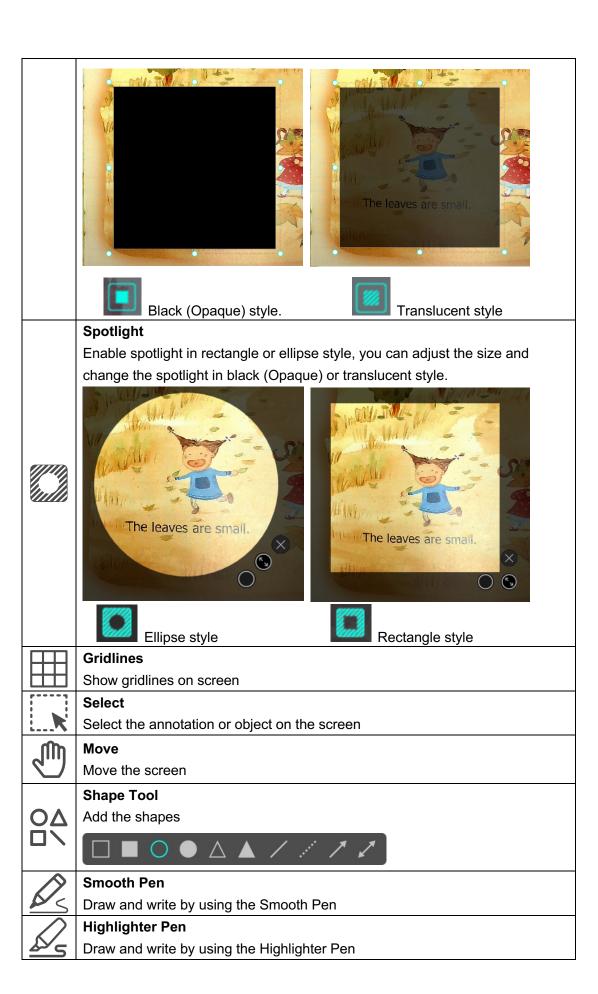

|      | Disappearing Pen                                                    |
|------|---------------------------------------------------------------------|
| 25/  | Draw and write by using the Disappearing Pen                        |
|      | NOTE: It allows to set the disappearing time (3, 5, 10, 20 seconds) |
| 1    | Line Option                                                         |
| n    | Set the line thickness of annotation.                               |
| 4    | Color Option                                                        |
| -    | Choose the color of annotation, shape, and text tools.              |
| T    | Text Tool                                                           |
|      | Add the texts                                                       |
|      | Eraser                                                              |
|      | Erase annotation on the screen                                      |
| क्ती | Clear All                                                           |
| Ш    | Clear all annotations on the screen                                 |
|      | Show/Hide                                                           |
|      | Show and hide toolbar                                               |

## **Image Adjustment Menu**

Click on the icon to expand the image adjustment menu, you can use the following tool to adjust the live video on the preview window.

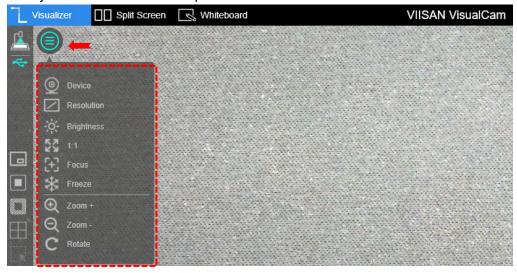

| Icons                                | Icons Descriptions                                     |  |
|--------------------------------------|--------------------------------------------------------|--|
|                                      | Device                                                 |  |
| $\underline{\underline{\mathbf{y}}}$ | Select the device and switch power frequency (50/60Hz) |  |

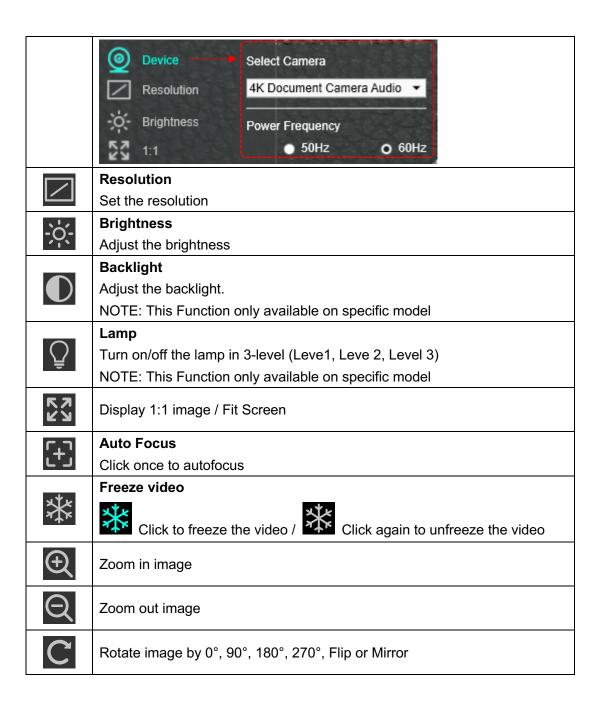

## **Select Capture Mode**

Click on the up-arrow icon at the middle lower button to switch the capture mode.

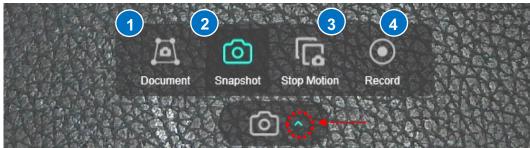

# Mode **Descriptions** The Document mode offers auto-detection and cropping features for scanning single or multiple documents. You can also manually select the desired capture area by clicking the 📕 icon. Additionally, enable multiple-page scanning with the icon. This document scan mode includes a multilanguage OCR function, allowing you to extract text from documents in various languages. 1 OF ACHIEVEMENT OLIVIA FORD ASTER HERBALIST DIPLOMA COURS The snapshot mode allows you to take photo with annotation or w/o 2 annotation, you can save the scanned image in JPG, BMP, PNG, or TIF format.

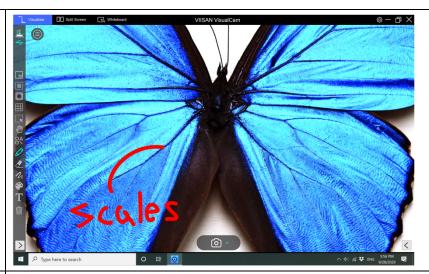

The stop-motion video feature provides a live preview with a semi-transparent ghost image overlay that allows you to see the next shot and make even the tiniest of adjustments before capturing the frame.

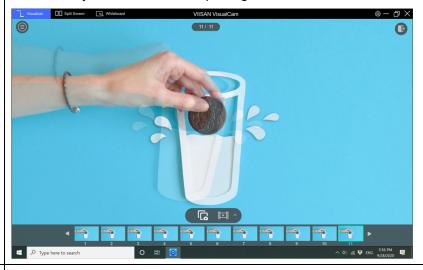

The Video mode provides record with high-quality video in MP4, AVI, or FLV format.

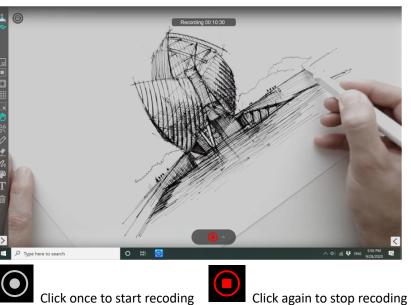

4

3

# **Split-Screen Mode Description**

With the Split-Screen function, you can connect two document cameras to your computer and present them by splitting two live screens and you can even compare still image with live video.

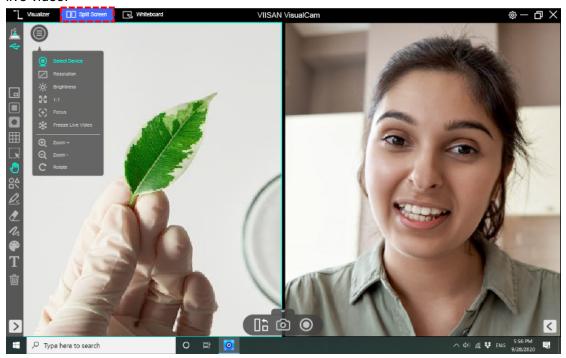

## The action buttons of split-screen mode

The split-screen provides three action buttons for taking screenshots, recording screens, and changing the display layout.

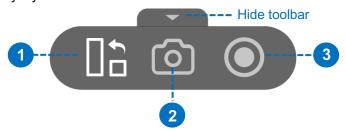

| item | icon | Descriptions                              |
|------|------|-------------------------------------------|
| 1    |      | Shuffle                                   |
|      |      | Change the display layout                 |
| 2    |      | Screen Capture                            |
|      |      | Take the screenshot of split-screen       |
| 3    |      | Screen Recording                          |
|      |      | Take the screen recording of split-screen |

## Compare with two live screens

To compare with two live screens, please click the icon on the right-side window to expand the image adjustment menu then select the "Device" option.

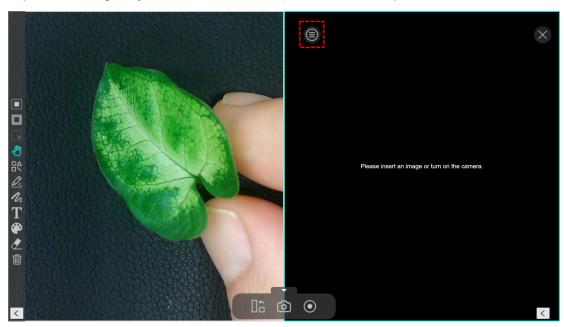

Select camera source to your document camera, in this function you can freeze the oneside video and keep the other side in live status.

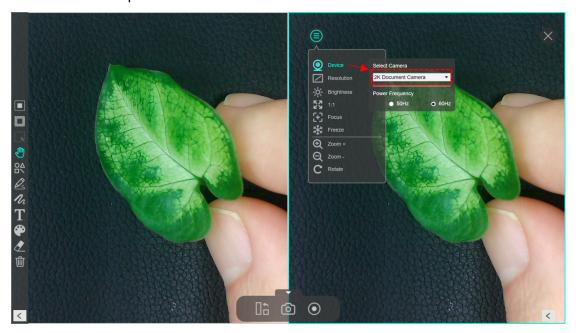

You can also connect 2nd document camera to your computer one camera facing your face, another camera facing down to your demo object.

## **Compare images**

Split screen mode allows you to compare multiple images on one screen.

- Click on the bottom right icon to expand file output list.
   Drag an image from the output list and insert it into the compare window.

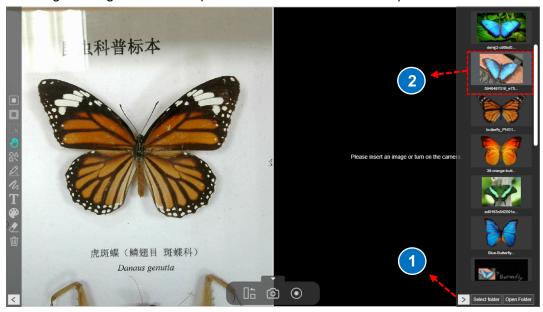

You can zoom in/out or rotate the image for the best view.

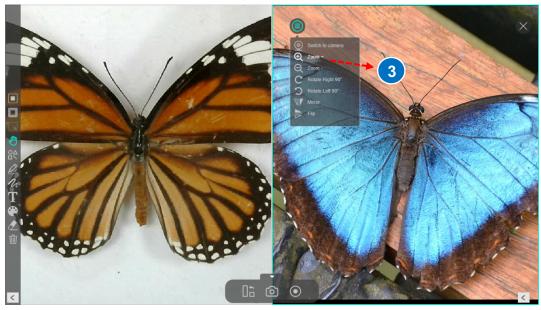

**NOTE:** The maximum split-screen can only compare with 4 images.

# **Change the display layout**

The split-screen allows you to change the display layout by clicking of the shuffle button.

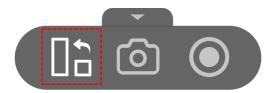

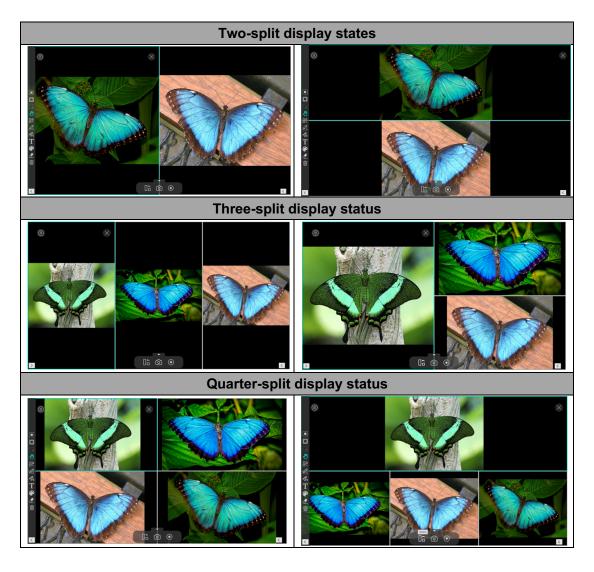

**NOTE:** If you want to remove one of the split windows, you can direct click on the icon at the top right corner of each split window.

# **Whiteboard Mode Description**

The whiteboard mode allows you to draw and annotate anything on the interactive whiteboard, in this whiteboard function you can drag and drop selected images from the right-side file list to the whiteboard and add annotations to increase your class interactivity.

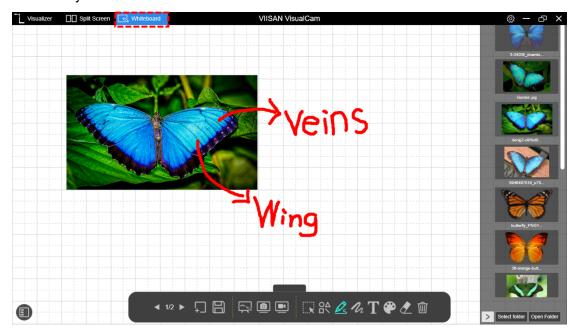

## **Whiteboard Toolbar Description**

Whiteboard mode gives you a multi-page plane with all the drawing tools you need.

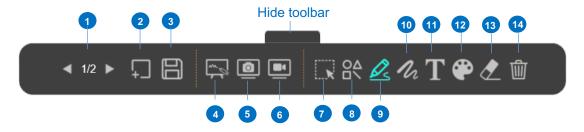

| Item | Icons          | Descriptions                                             |
|------|----------------|----------------------------------------------------------|
| 1    | <b>◀</b> 1/2 ▶ | Page up and down                                         |
|      |                | Switch your whiteboard page.                             |
| 2    | $\Box$         | Add a page                                               |
|      |                | Add a whiteboard page with a different color background. |
| 3    |                | Save                                                     |
|      |                | Save your current whiteboard pages in a PDF file.        |

|    | T            |                                                                    |
|----|--------------|--------------------------------------------------------------------|
| 4  |              | Switch the background                                              |
|    |              | In this option, you can switch the whiteboard background to the    |
|    |              | computer desktop or switch to mouse mode.                          |
|    |              | <u>~</u>                                                           |
|    |              |                                                                    |
|    |              | Screenshot                                                         |
| _  |              | In the screenshot option, you can choose to take a full screenshot |
| 5  |              | or select to capture with an area.                                 |
|    |              | Select Area                                                        |
|    |              | Screen recording                                                   |
| 6  |              | Record your whiteboard screen.                                     |
| 7  |              | Select                                                             |
| ,  | <b>K</b>     | Select the annotation or object on the whiteboard.                 |
|    |              | Shape Tool                                                         |
| 8  | ΔΟ           | Add the shapes.                                                    |
|    |              |                                                                    |
|    |              | Freehand Tool                                                      |
|    |              | In the freehand tool option, you can select a brush style to draw  |
|    |              | and write on the whiteboard.                                       |
| 9  | <u>Q</u>     | Smooth Pen                                                         |
|    |              |                                                                    |
|    |              | Highlighter Pen                                                    |
|    |              |                                                                    |
|    |              | Disappearing Ink                                                   |
| 10 | 1            | Line Option                                                        |
| 10 | n            | Set the line thickness of annotation.                              |
| 11 | $\mathbf{T}$ | Text Tool                                                          |
|    | 1            | Add the texts.                                                     |
| 12 |              | Color Option                                                       |
|    |              | Choose the color of annotation, shape, and text tools.             |
| 13 |              | Eraser                                                             |
|    | <u> </u>     | Erase annotation on the screen                                     |
| 14 | क्षी         | Clear All                                                          |
|    | ш            | Clear all annotations on the screen.                               |

## Add an image to the whiteboard

The whiteboard mode allows you to inset the images into the whiteboard.

- 1. Drag an image from the output list and insert it into the whiteboard.
- 2. You can crop, duplicate, or remove the image by using editing tools.

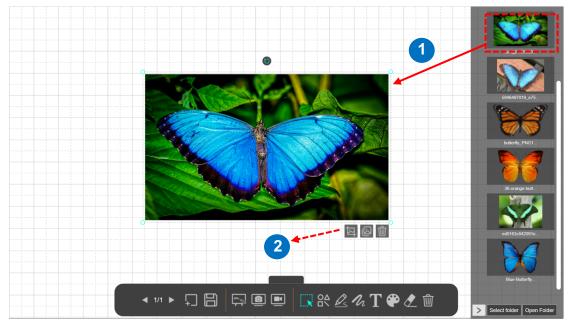

3. You also can place and hold the o icon to rotate the image or click the cursor to adjust the size

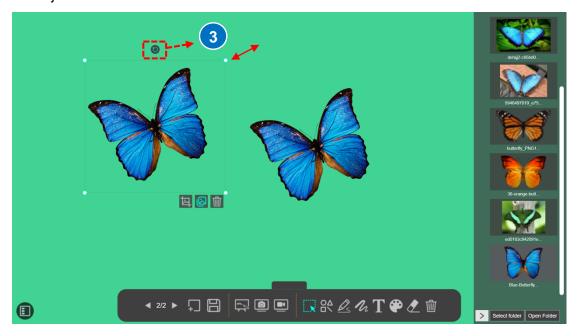

## Add a whiteboard page

To add a whiteboard page, please click on the 🔲 icon and choose a background color.

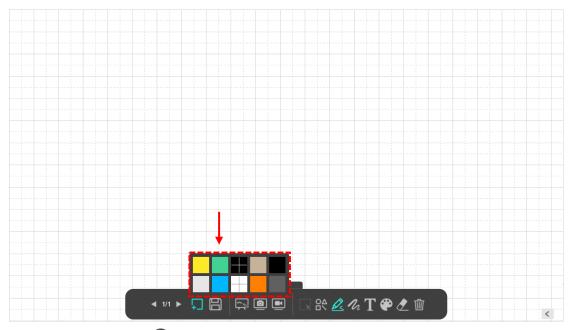

You can also click the icon to expand the thumbnail navigation bar.

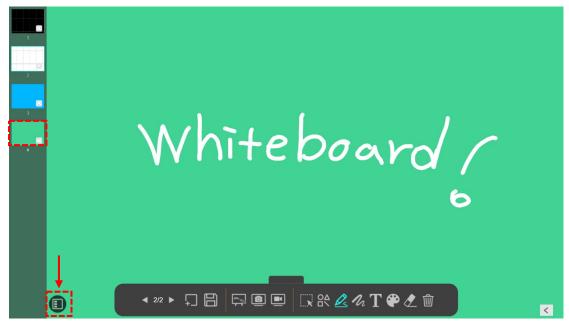

## **Troubleshooting**

# If the device cannot be detected for a long time, you can try the following.

#### - Make sure you are using a support model camera device.

If you are using a 3rd party document camera some of functions in this software may NOT work.

#### - Change the USB port

if the camera scanner is connected with other USB devices at the same time, you can disconnect other USB devices, and then restart the scanner and try again.

#### - Check if the camera is opened by other applications

Check the Windows program, if the camera has been occupied by other applications, please exit the application and try again.

#### - Turn off the virtual machine

If your mac has installed Windows virtual machine such as "Parallels Desktop", please turn off it and connect the device again.

#### - Check the USB connation

Ensure the Windows has recognized the device under the Cameras in the Windows Device Manager menu. If the device is not be detected, please try to contact with other USB port.

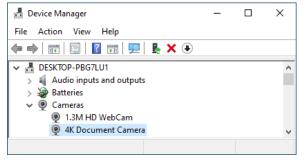

#### - For Windows 10 / 11 computer

Go to "Settings Privacy Camera" to check whether the permission is allowed

#### Allow apps to access your camera

If you allow access, you can choose which apps can access your camera by using the settings on this page. Denying access blocks apps from accessing your camera. It does not block Windows Hello.

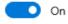